STAGE 7

# Use

**Job no**

**Job Title**

**Team members**

#### **© RIBA Publishing 2020**

This document may be downloaded, stored, modified and distributed by the downloader in pursuance of the downloader's architectural business requirements, namely for the purposes of creating project plans and managing those projects. For full details, please refer to the Licence Agreement published on<http://www.ribabookshops.com/jobbook>

# **Instruction for use**

This checklist is an rtf (rich text format) form, optimised for editing in Microsoft Office Word. Parts of it have been temporarily locked to preserve the default wording found in the *RIBA Job Book* (Ninth Edition). The parts that are not locked are the check boxes, the 'notes' fields and the 'completed on' fields. In other words, it is possible to add your own text and subsequently edit these fields.

It is recognised that the default wording, which is currently locked, may need to be added to and edited. To unlock it, please follow the instructions below:

# **Microsoft Office Word 2003**

- Select *View>Toolbars>Forms* from the main menu. The *Forms* toolbar will appear.
- to unlock the *click* the *Protect Form* button **the checklist.** To lock it again, click it again.
- If needed, click the *Form Field Shading* button **the limit of hide the grey shading that appears** around the editable fields. To show it again, click it again.

## **Microsoft Office Word 2007**

- Click the Office button to bring up a menu. Select *Word Options* from the bottom of the menu.
- The *Word Options* dialog window will open. Select the *Show Developer Tab* option. At the bottom of the window, click *OK*.
- A new *Show Developer* tab appears at the top of your screen. Click on it.
- In the *Protect* group, select *Protect document*. A window will appear on the right-hand side of your screen.
- In this window, select *Stop protection* from the bottom of the list.

## **Microsoft Office Word 2010**

- Click the *File* tab to bring up a menu. Select *Word Options* from the bottom of the menu.
- The *Word Options* dialog window will open. Select the *Customize Ribbon* option.
- Select *Developer* box in the right hand side menu and click OK on the bottom of the screen.
- A new *Show Developer* tab appears at the top of your screen. Click on it.
- In the *Protect* group, select *Restrict Editing*. A window will appear on the right-hand side of your screen.
- In this window, select *Stop protection* from the bottom of the list.

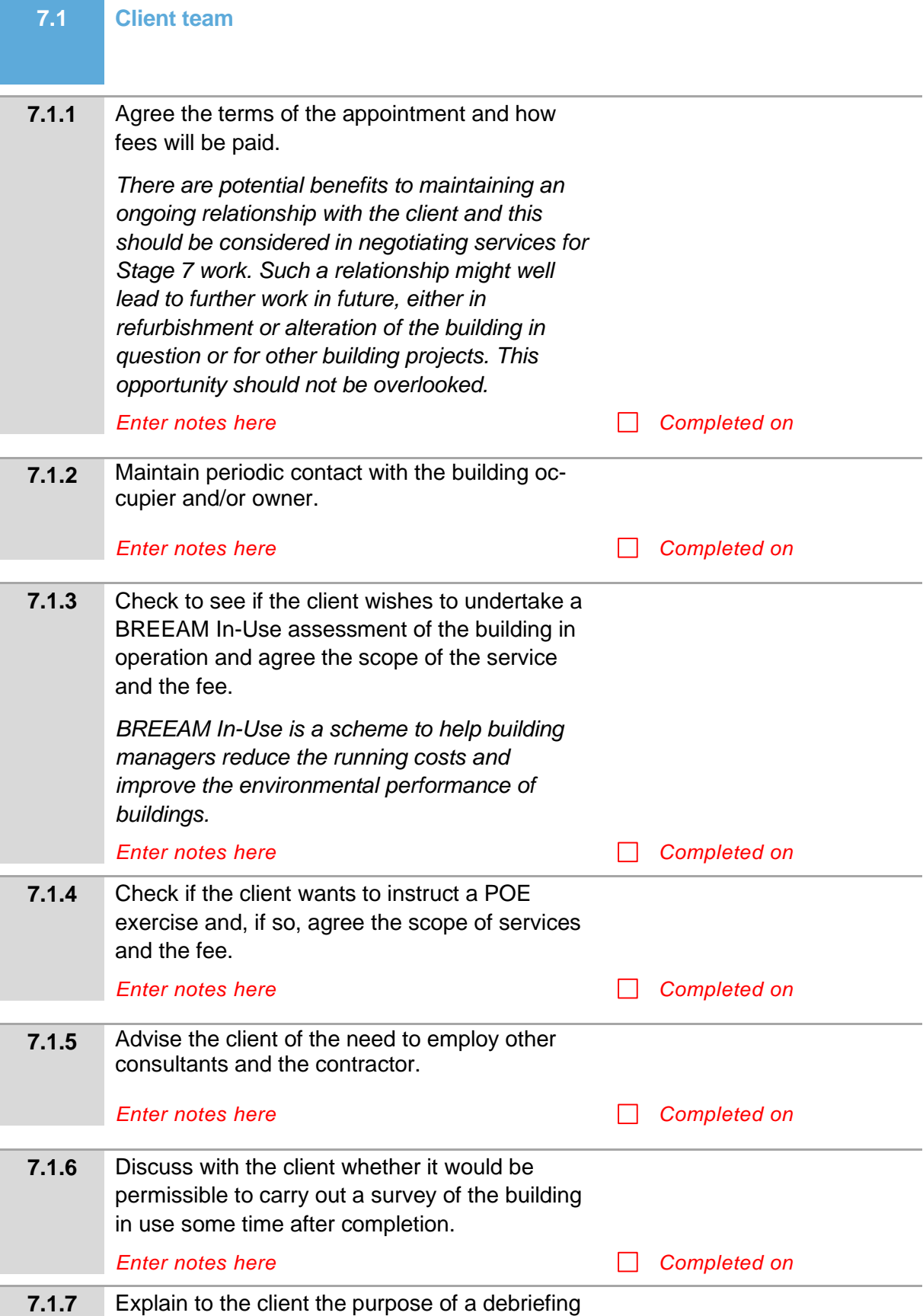

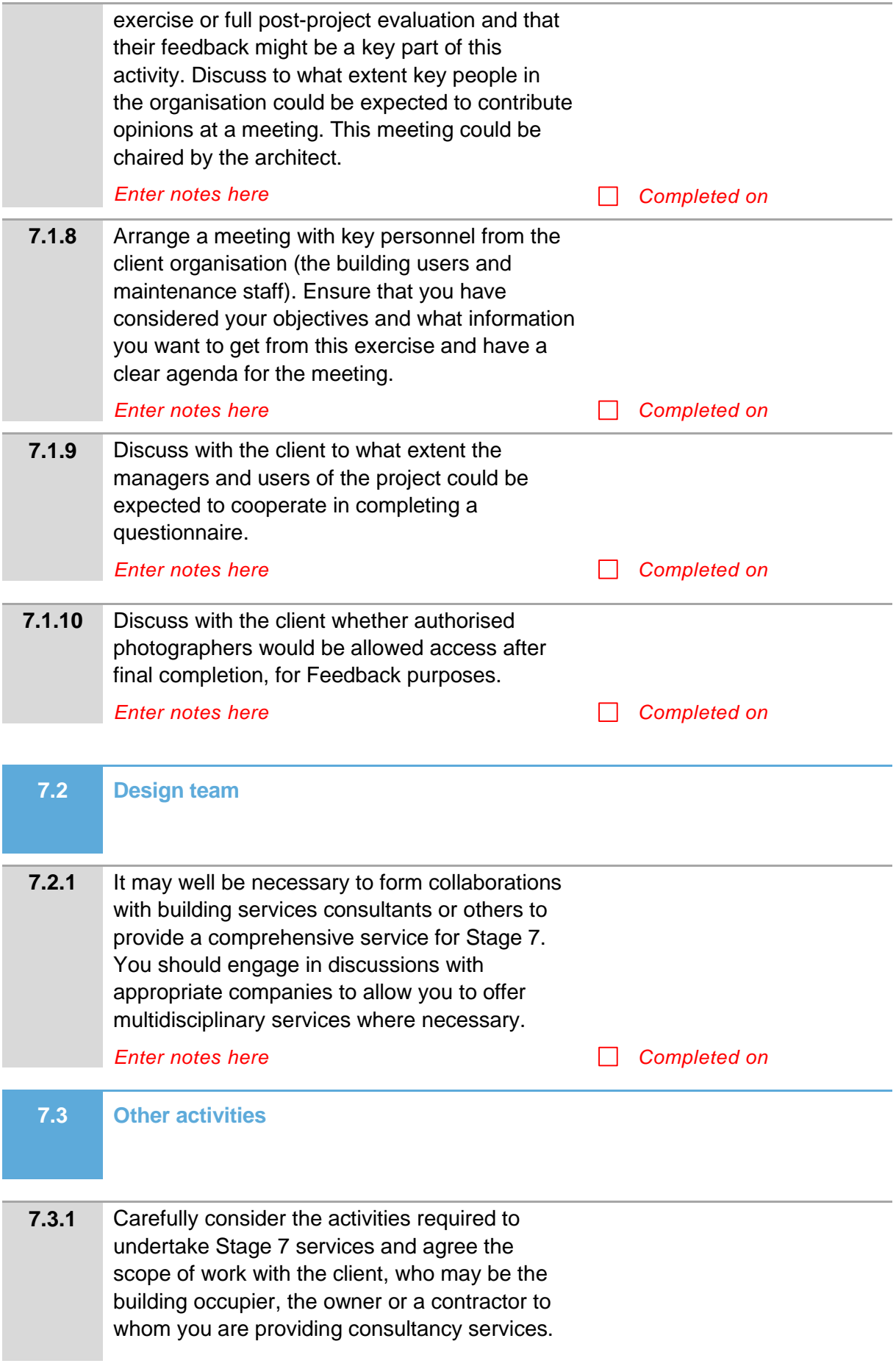

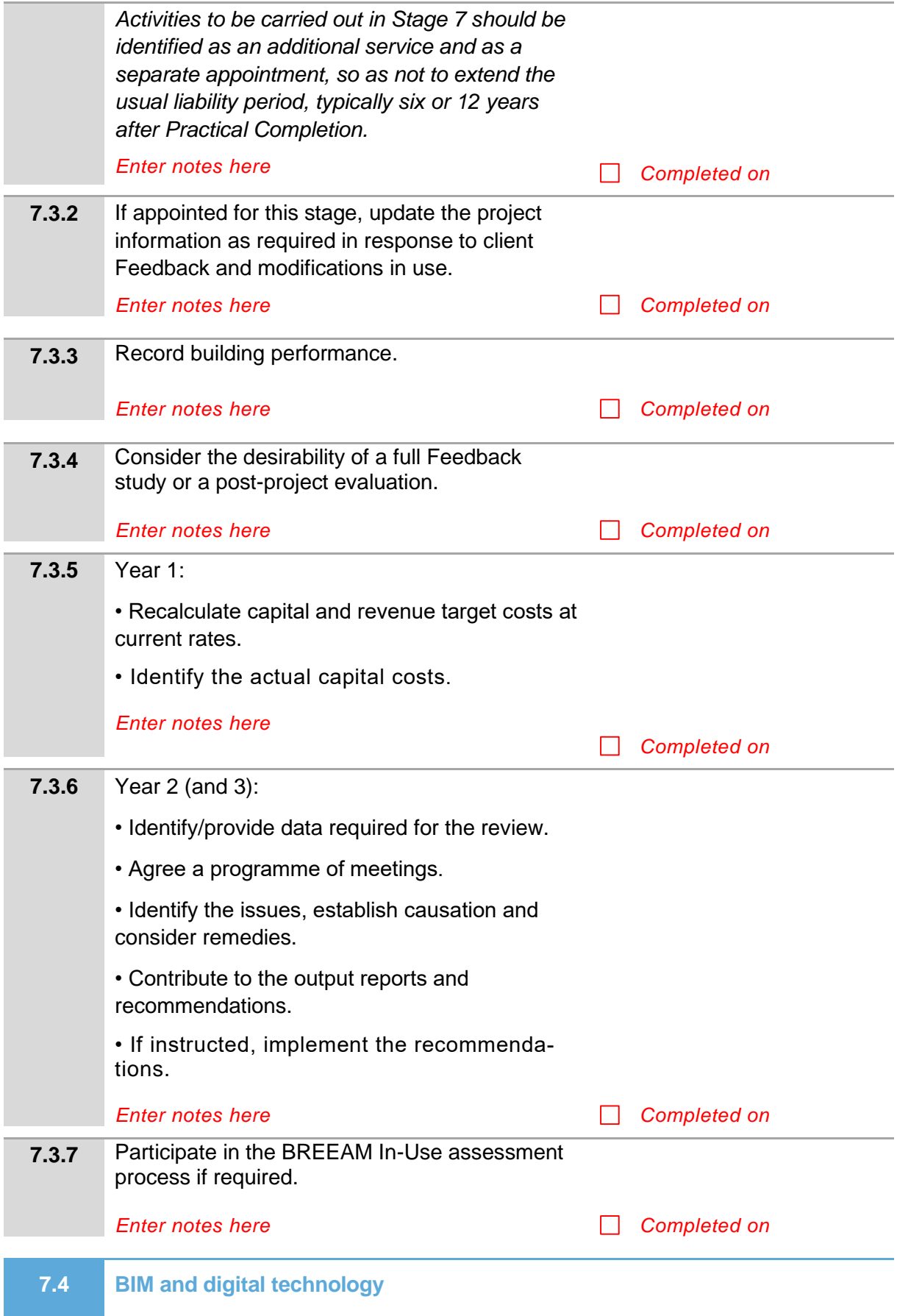

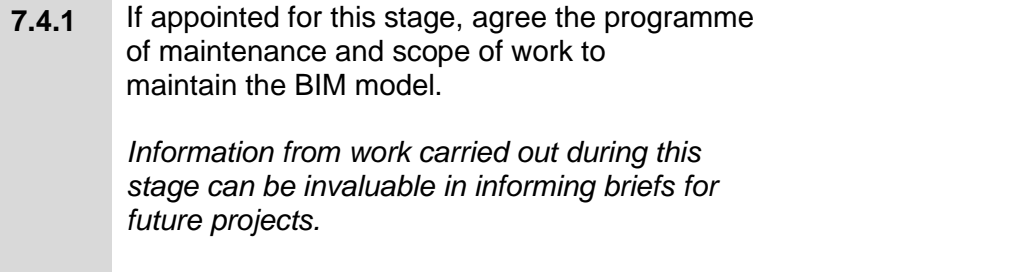

**Enter notes here** Completed on